**ಕರ್ನಾಟಕ ಕಟಟ ಡ ಮತ್ತು ಇತರೆ ನಿರ್ಮಾಣ ಕಾರ್ಮಾಕರ ಕಲ್ಯಾ ಣ ಮಂಡಳಿ Karnataka Building and Other Construction Worker's Welfare Board Application for Shrama Samarthya Toolkit with Training Scheme ಶ್ರ ಮ ಸಾಮರ್ಥಾ ಾದಡಿ ಉಪಕರಣ ಪೆಟ್ಟಟ ಗೆ ವಿತರಣೆ ಮತ್ತು ತರಬೇತಿ ಯೋಜನೆ**

**Step 1**: Go to **sevasindhu.karnataka.gov.in** website and click on **Departments & Services**

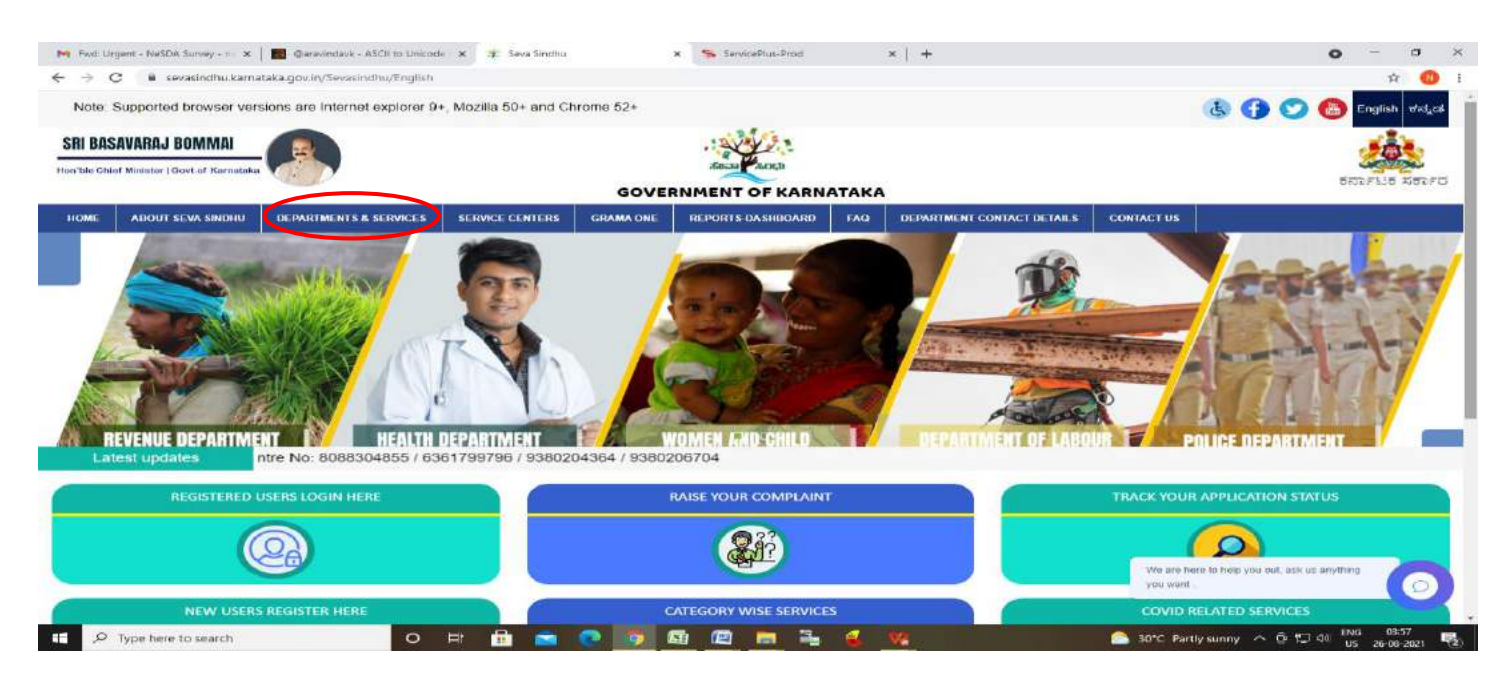

**Step 2:** Click on **Karnataka Building and Other Construction Worker's Welfare Board** and select **for Shrama Samarthya** Alternatively, you can search **Application for Shrama Samarthya** in the **search option.**

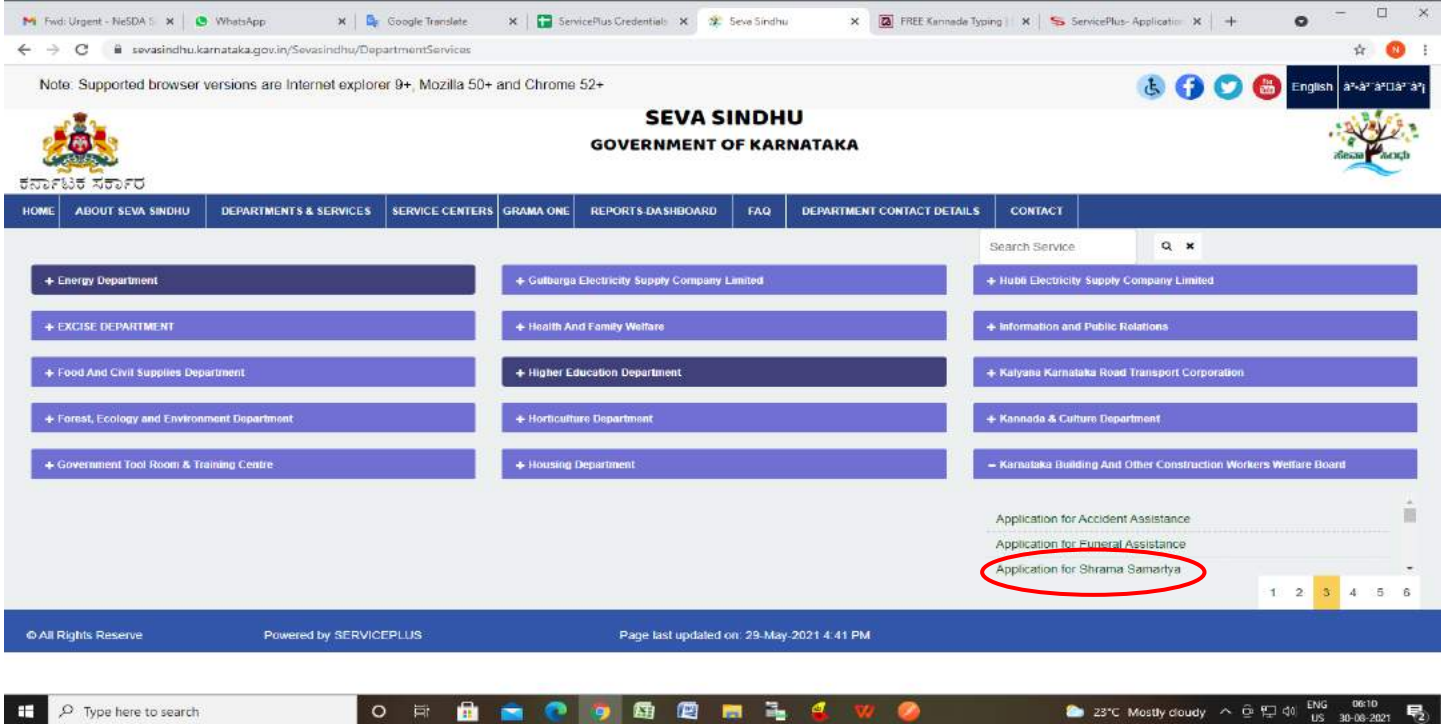

#### **Step 3** : Click on **Apply online**

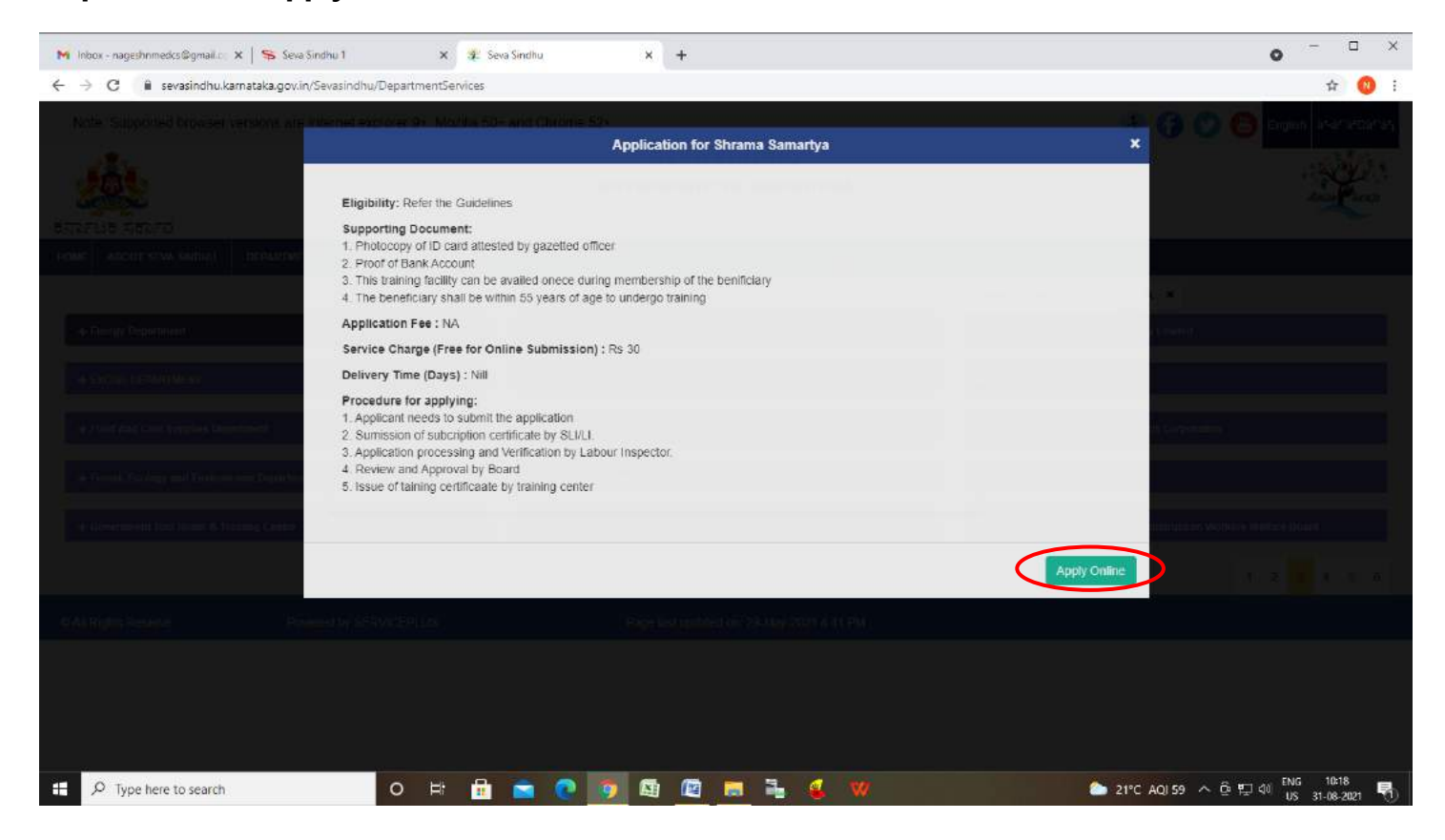

**Step 4**: Enter the username, password/OTP, captcha and click on **Log In** button

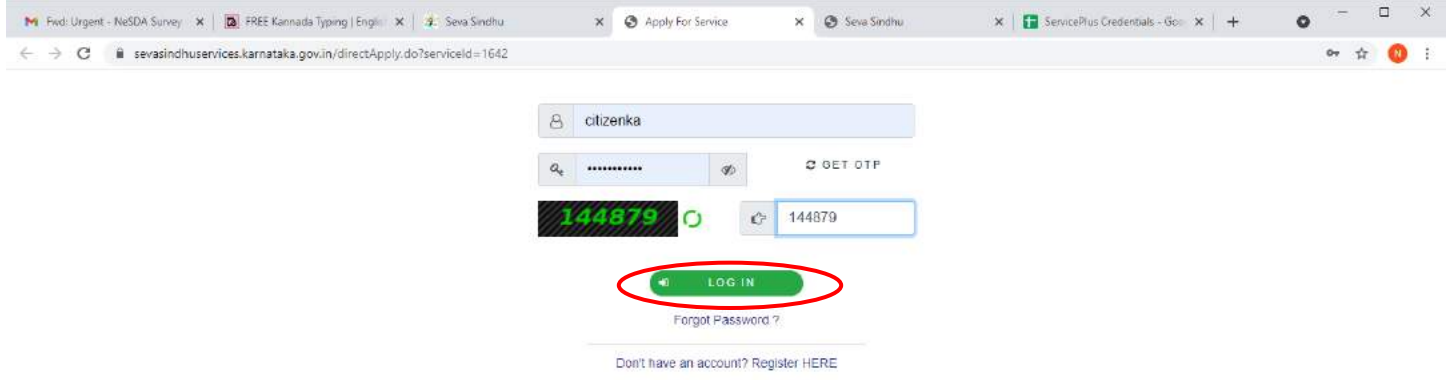

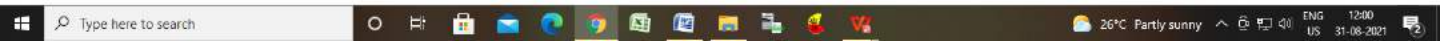

#### **Step 5** : Fill the **Applicant Details**

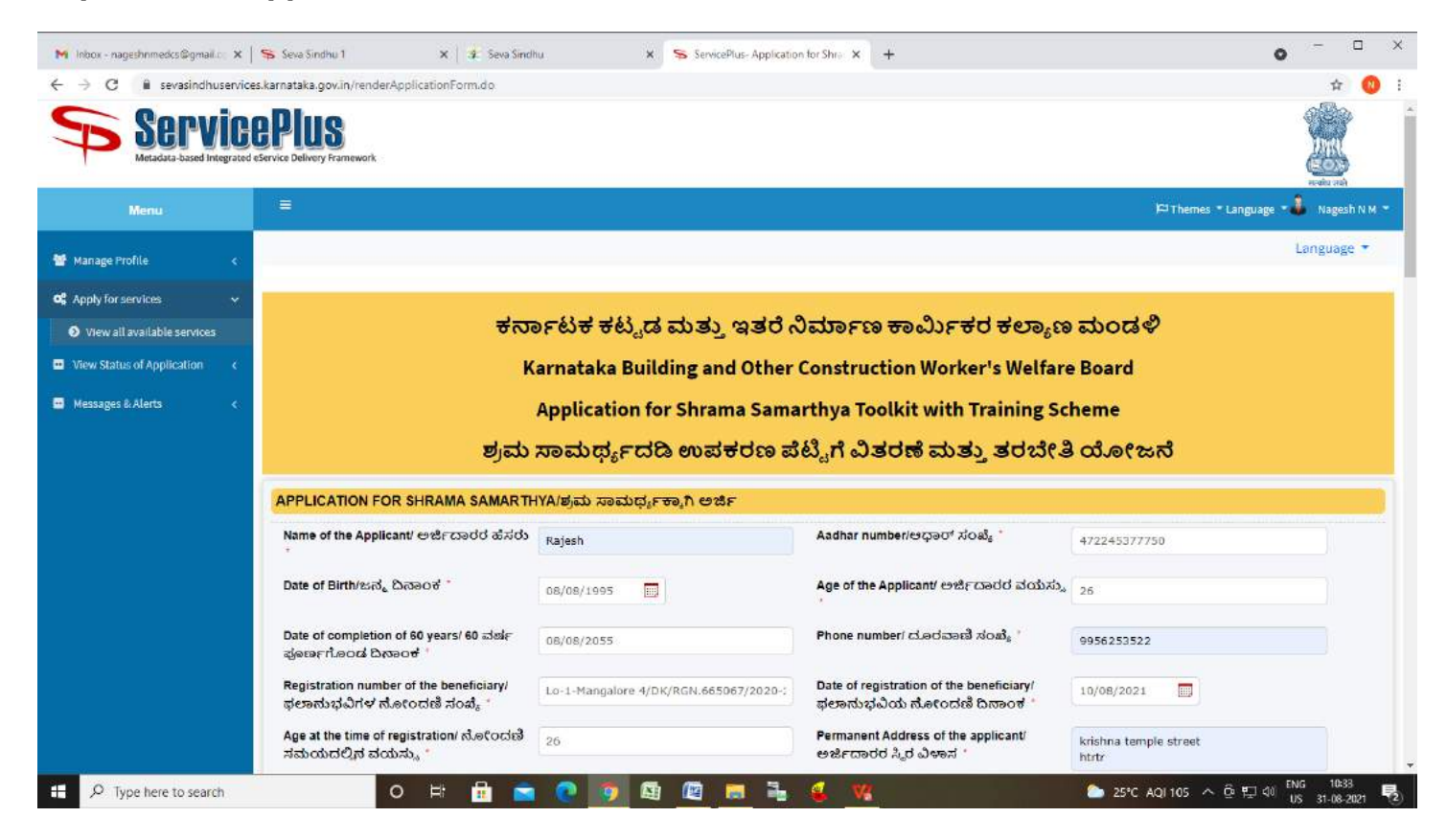

**Step 6**: Verify the details. If details are correct, select the **checkbox ("Yes") & Submit**

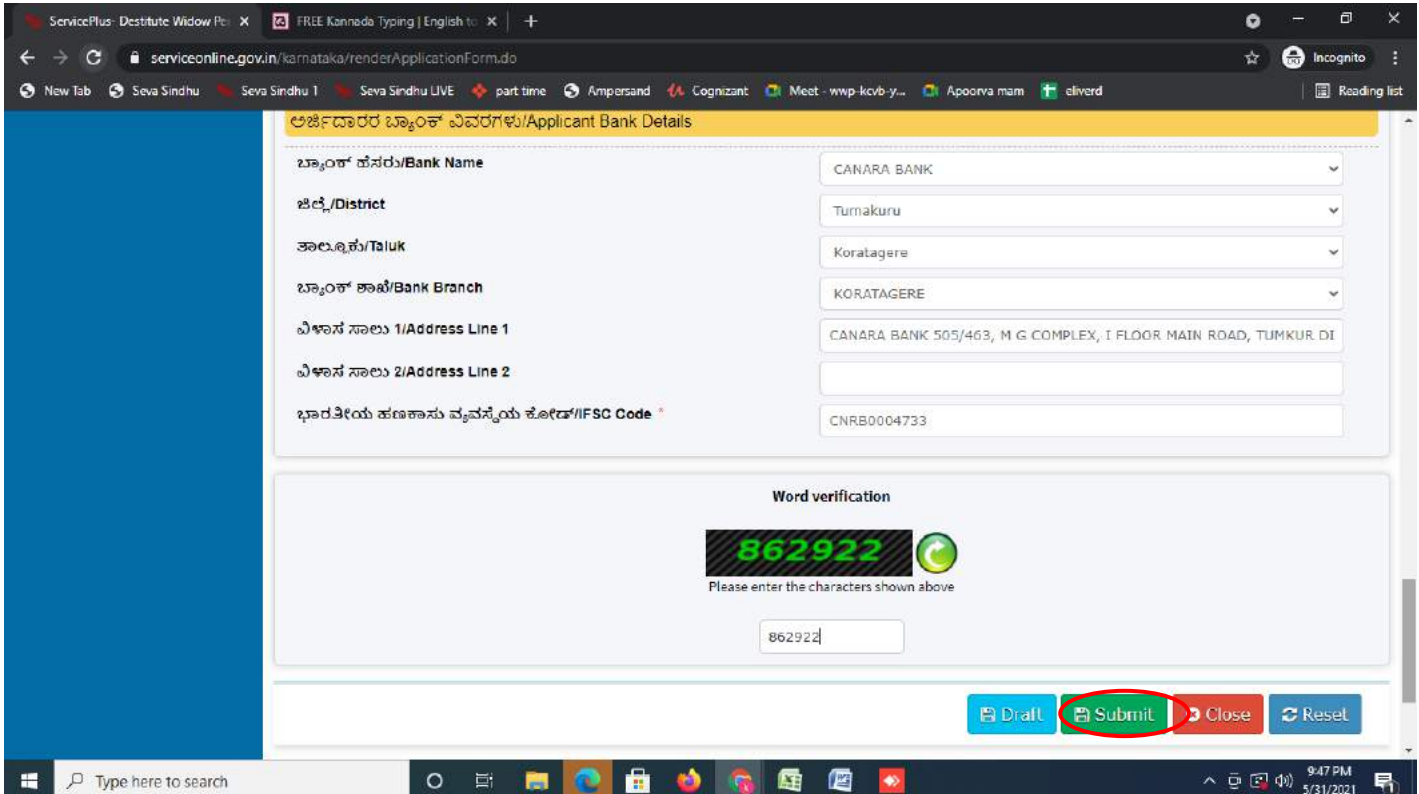

**Step 7: OTP** will be sent on mobile number entered in the information. Enter the **OTP** and Click on **Validate** to validate the mobile number.

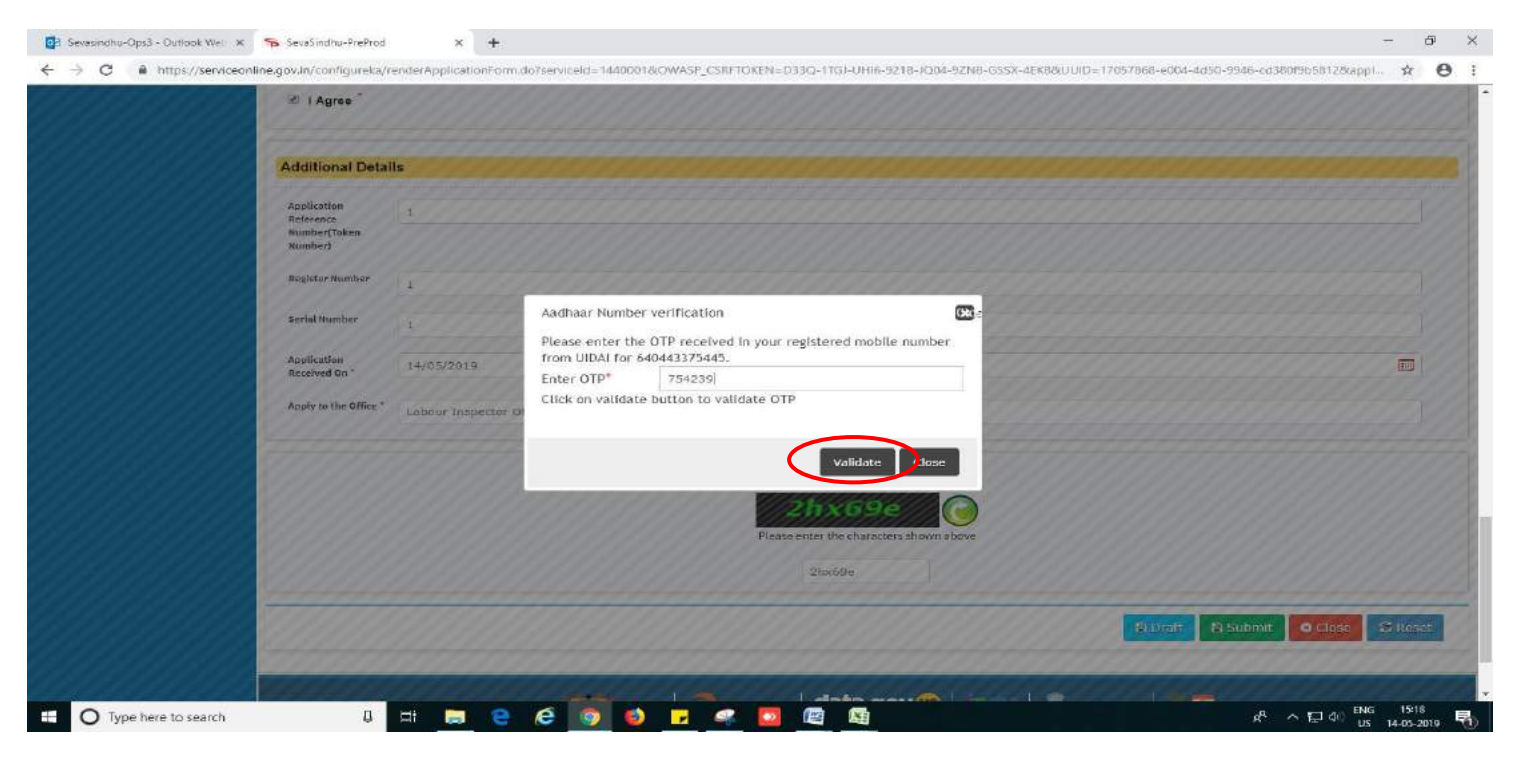

**Step 8**: A fully filled form will be generated for user verification,if have an corrections click on **Edit**  option, otherwise processed to **Attach annexure**.

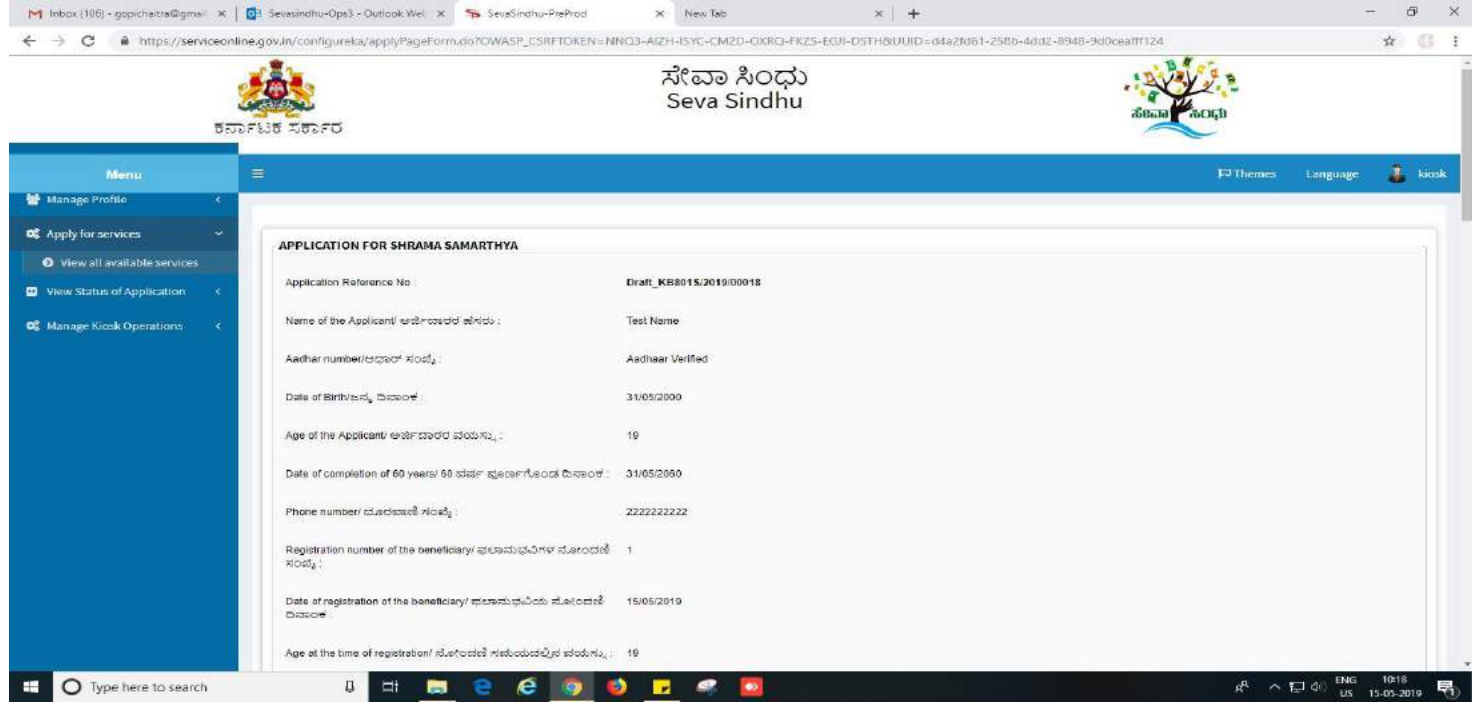

# **Step 9** : Click on **Attach annexures**

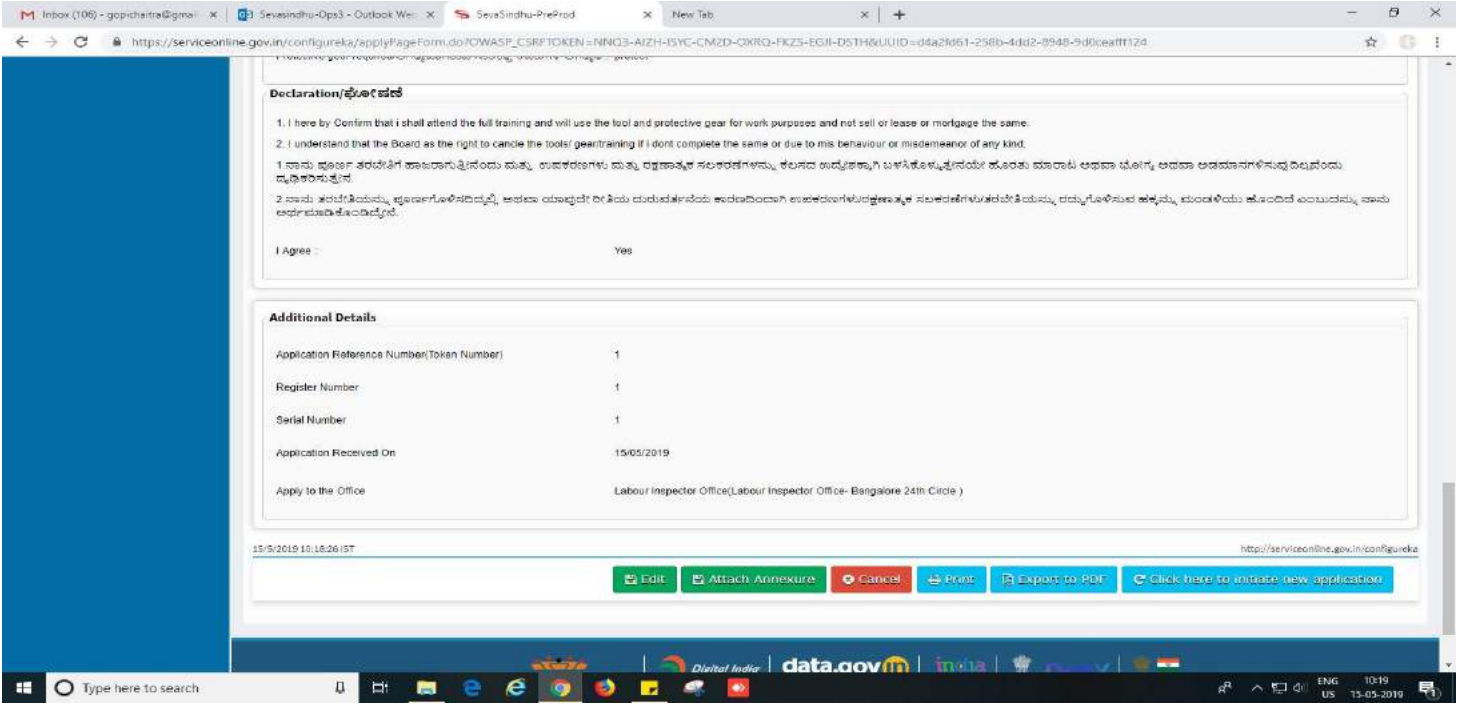

# **Step 10**: Attach the annexures and click on **save annexures**

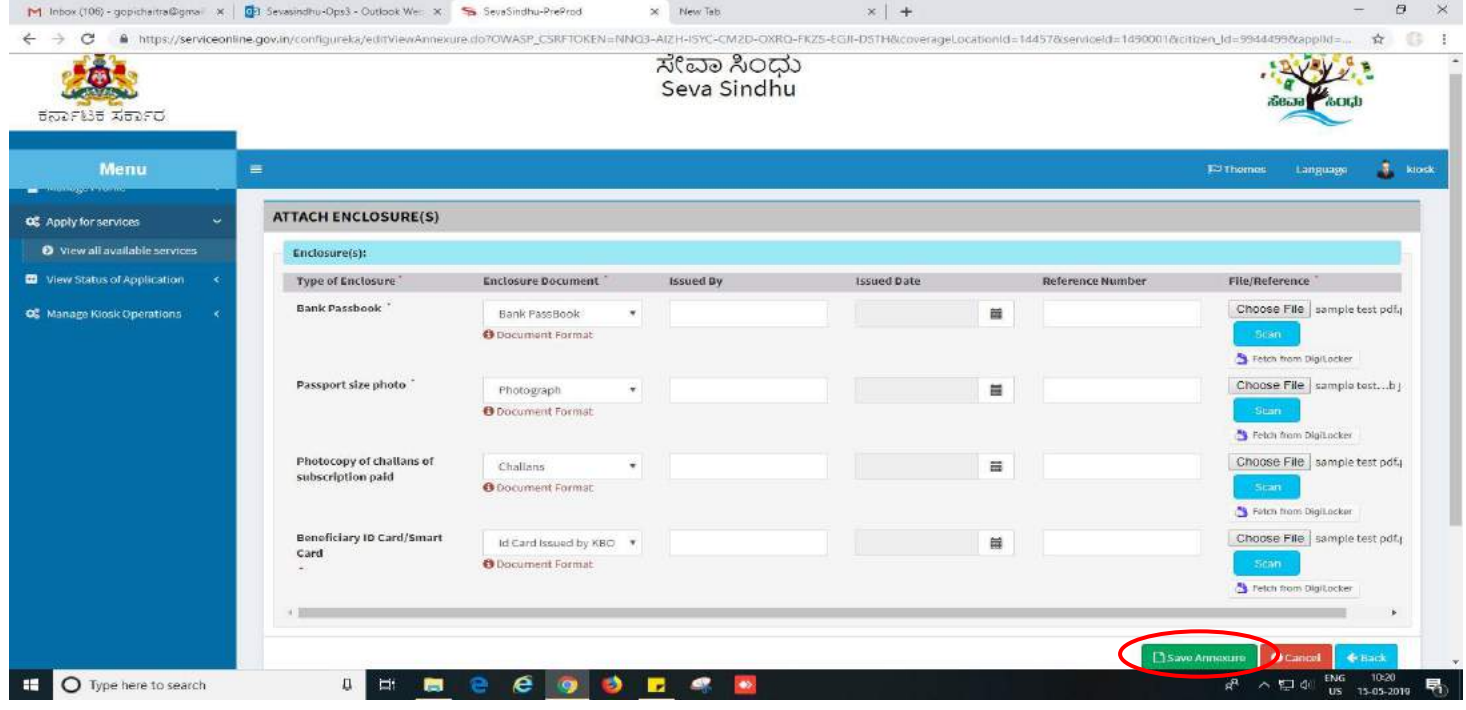

**Step 11 :** Saved annexures will be displayed and click on **eSign and Make Payment** to proceed.

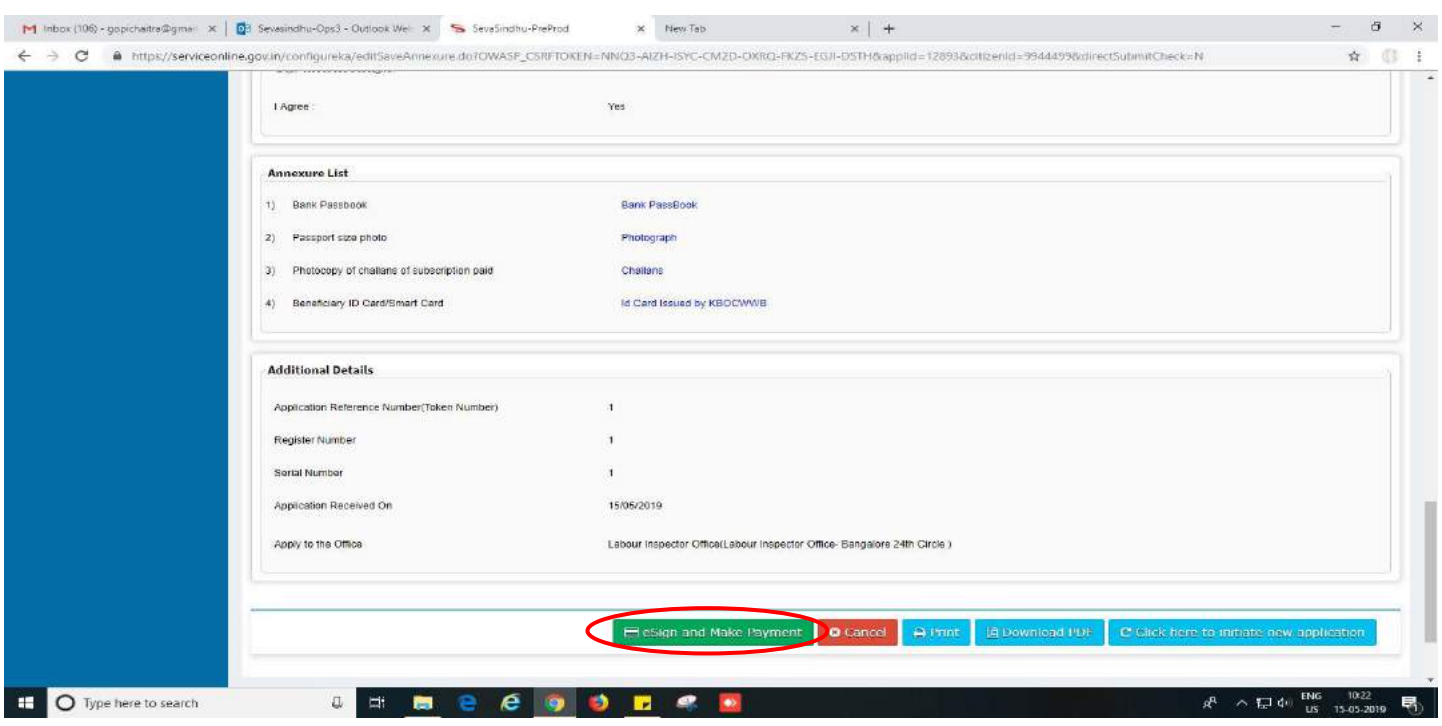

**Step 12 :** Click on I agree with above user consent and eSign terms and conditions and Select authentication type to continue and click on **OTP**.

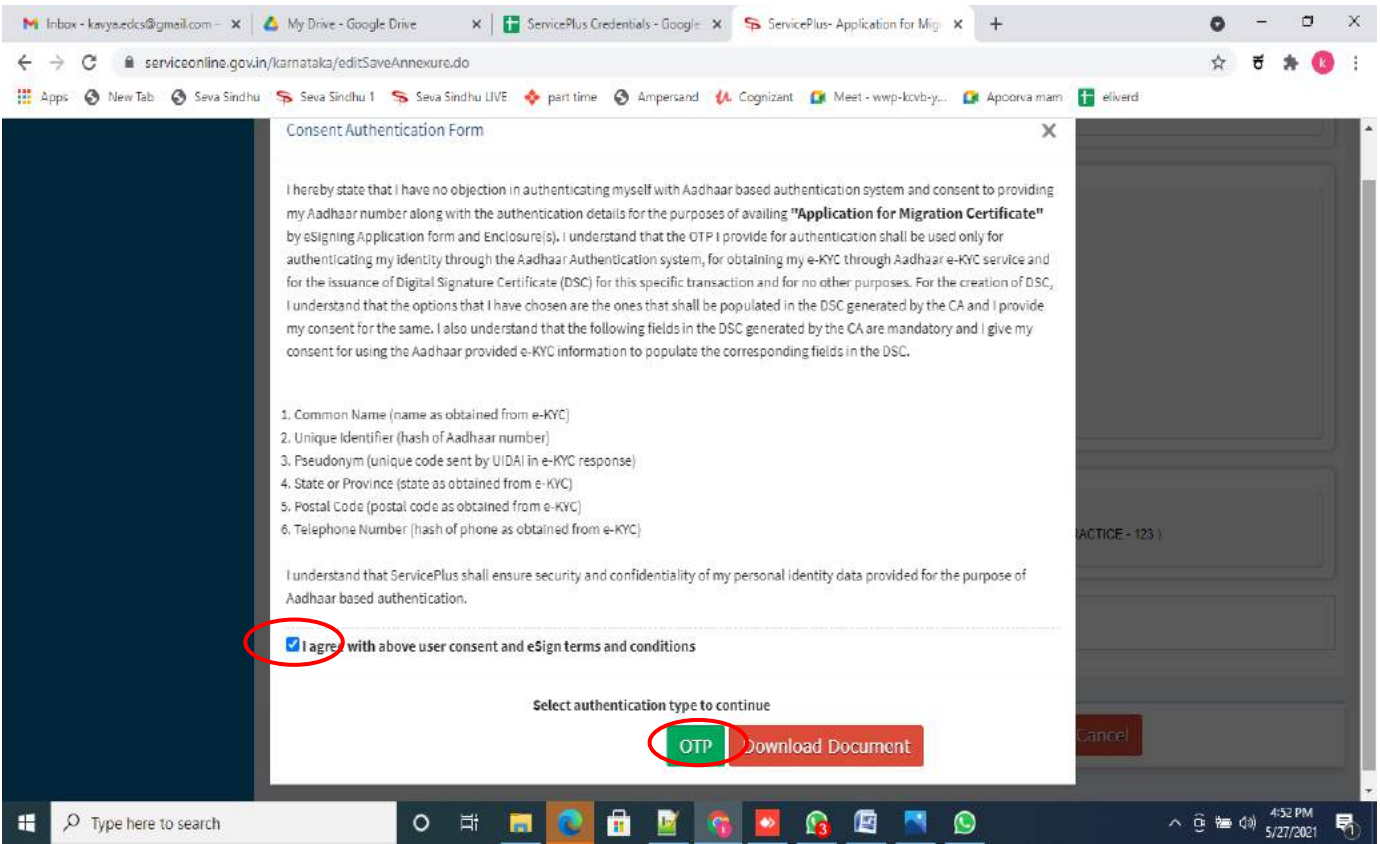

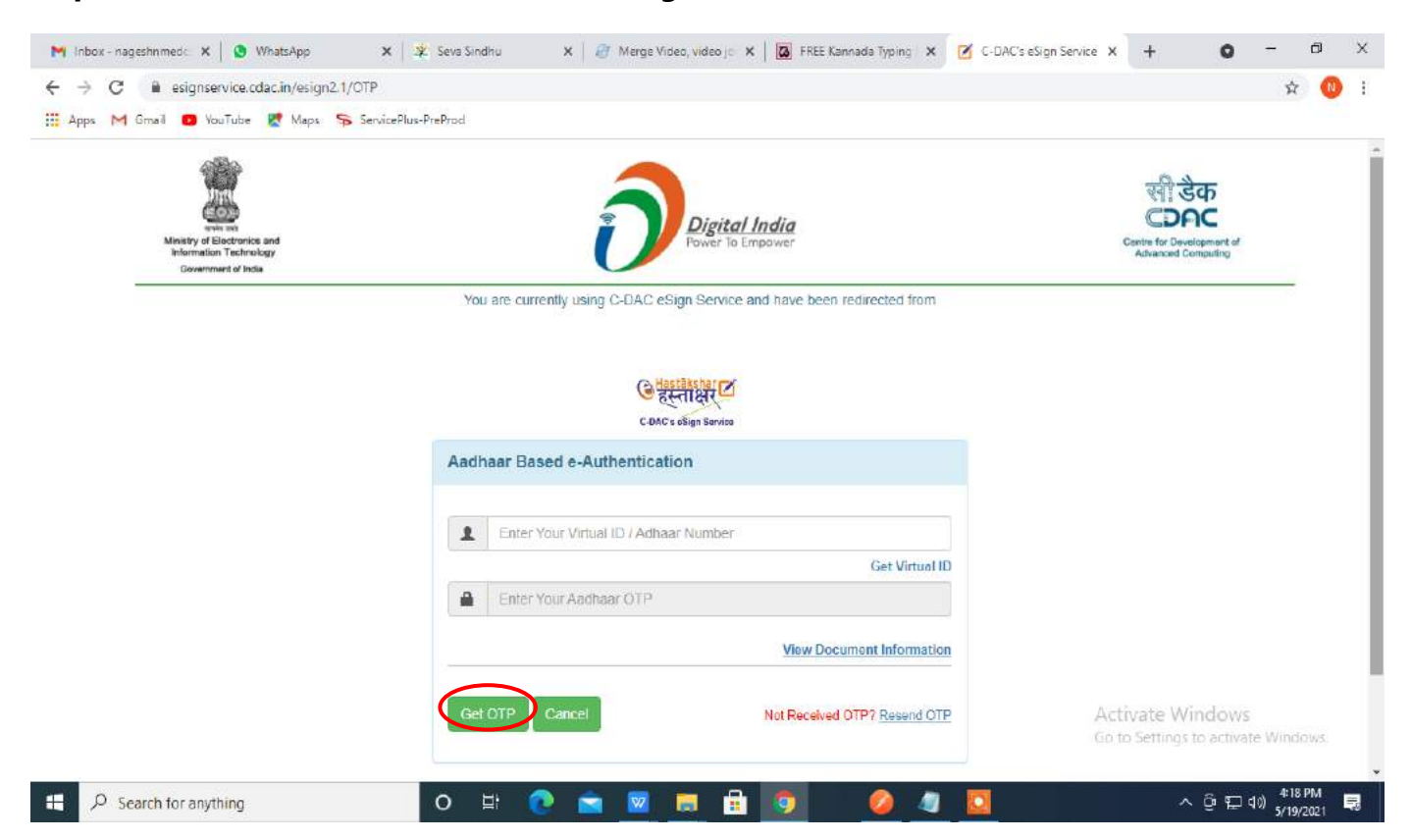

### **Step 13** : Enter **Aadhar Numbe**r and click on **get OTP**

**Step 14 :** Enter **OTP** and click on **Submit**

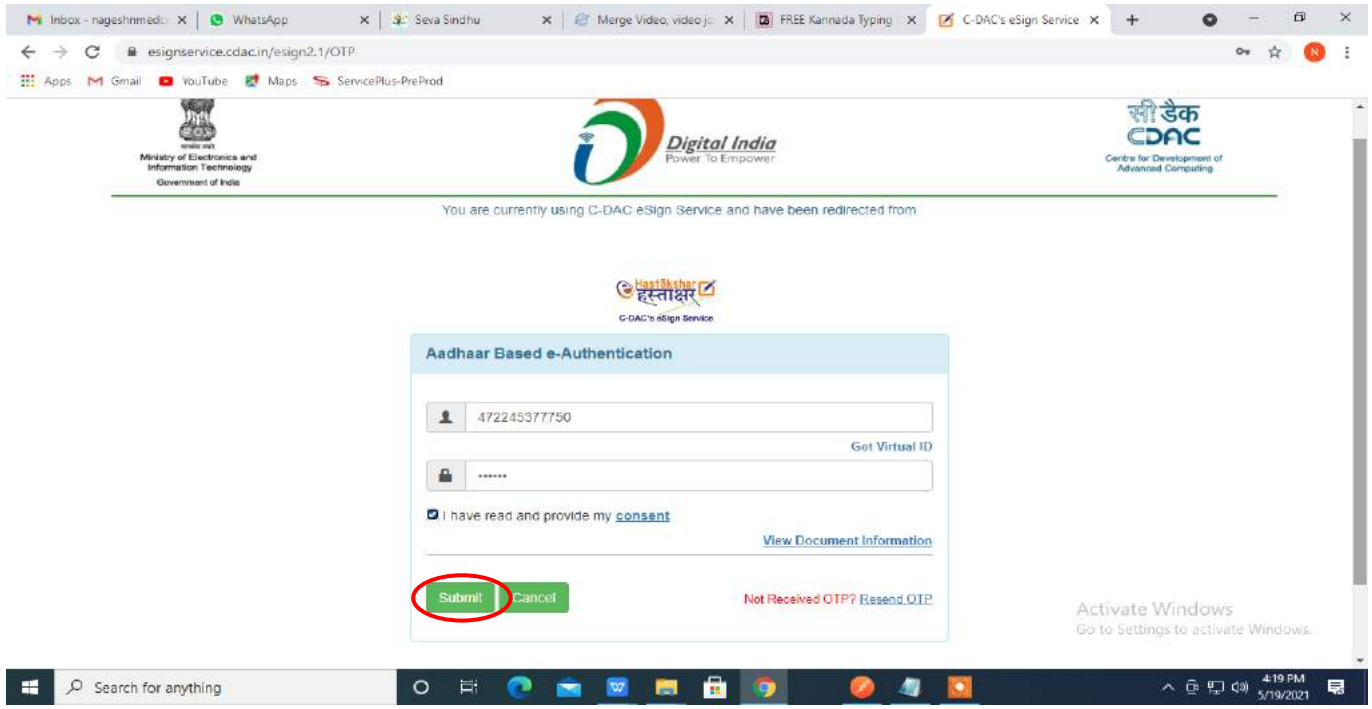

### **Step 15** : Select **Mode of Payment** and Click on **Make Payment** and proceed

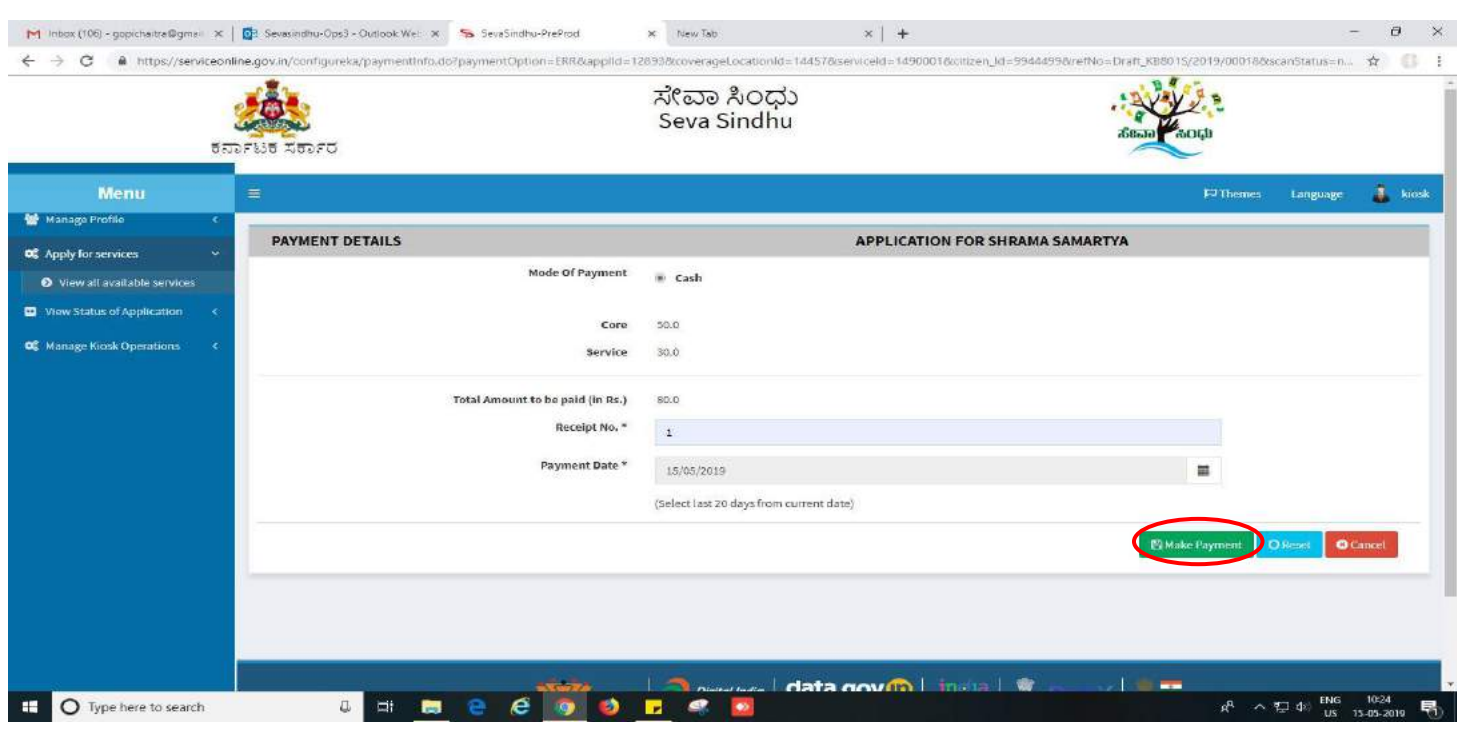

## **Step 16:** Select payment method, enter the details and Click on **make payment**

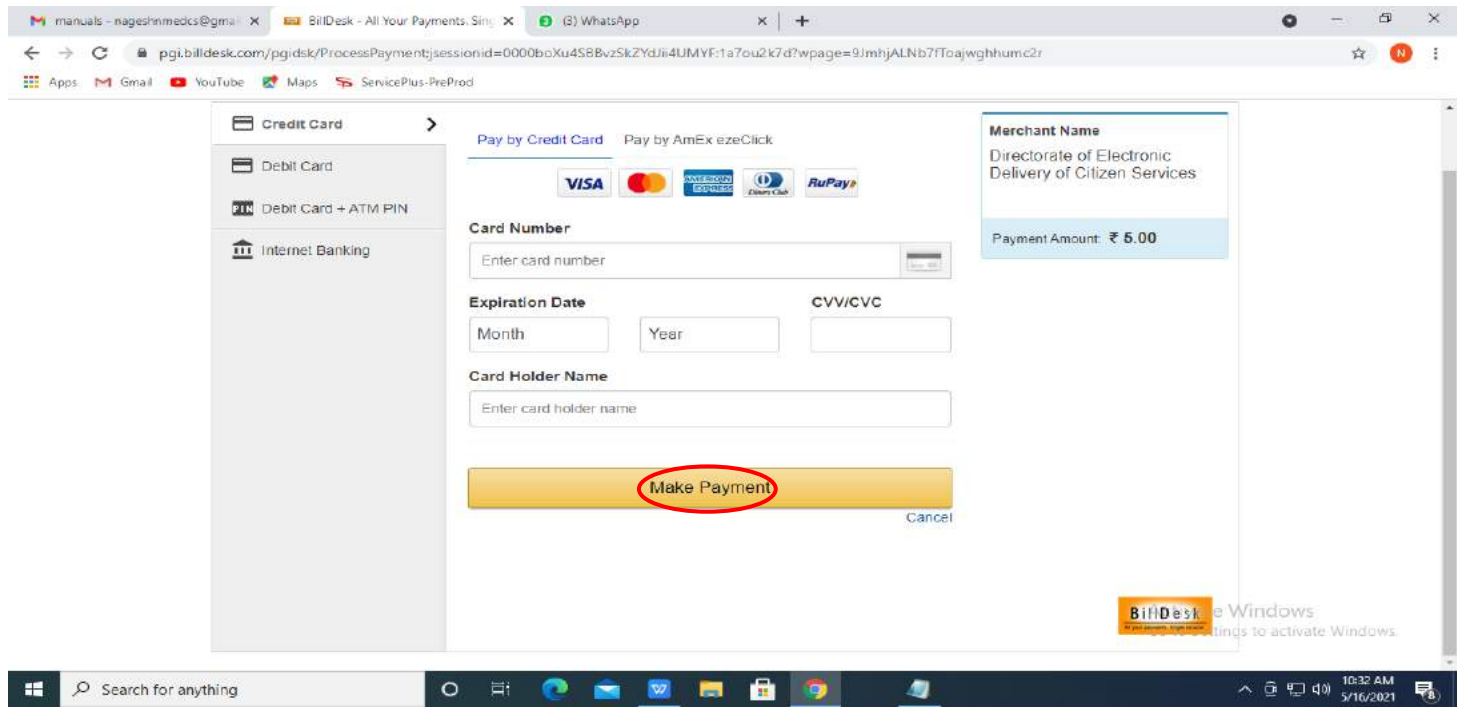

**Step 17 :** After Payment is successful, acknowledgement will be generated. Acknowledgment consists of applicant details, application details and Submission Details for applicant's reference.

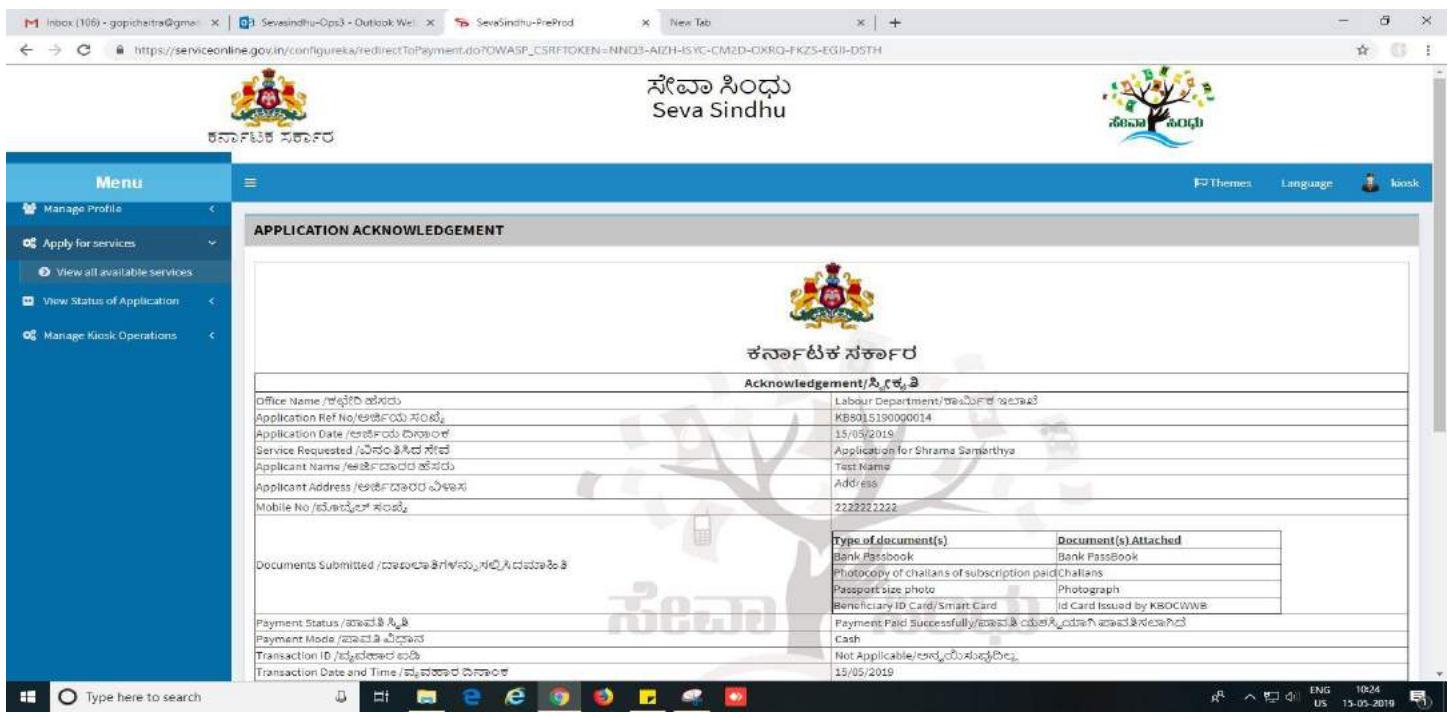

**Step 18 :** To download the certificate, go to the **sevasindhu.karnataka.gov.in** and click on **Registered Users Login Here**

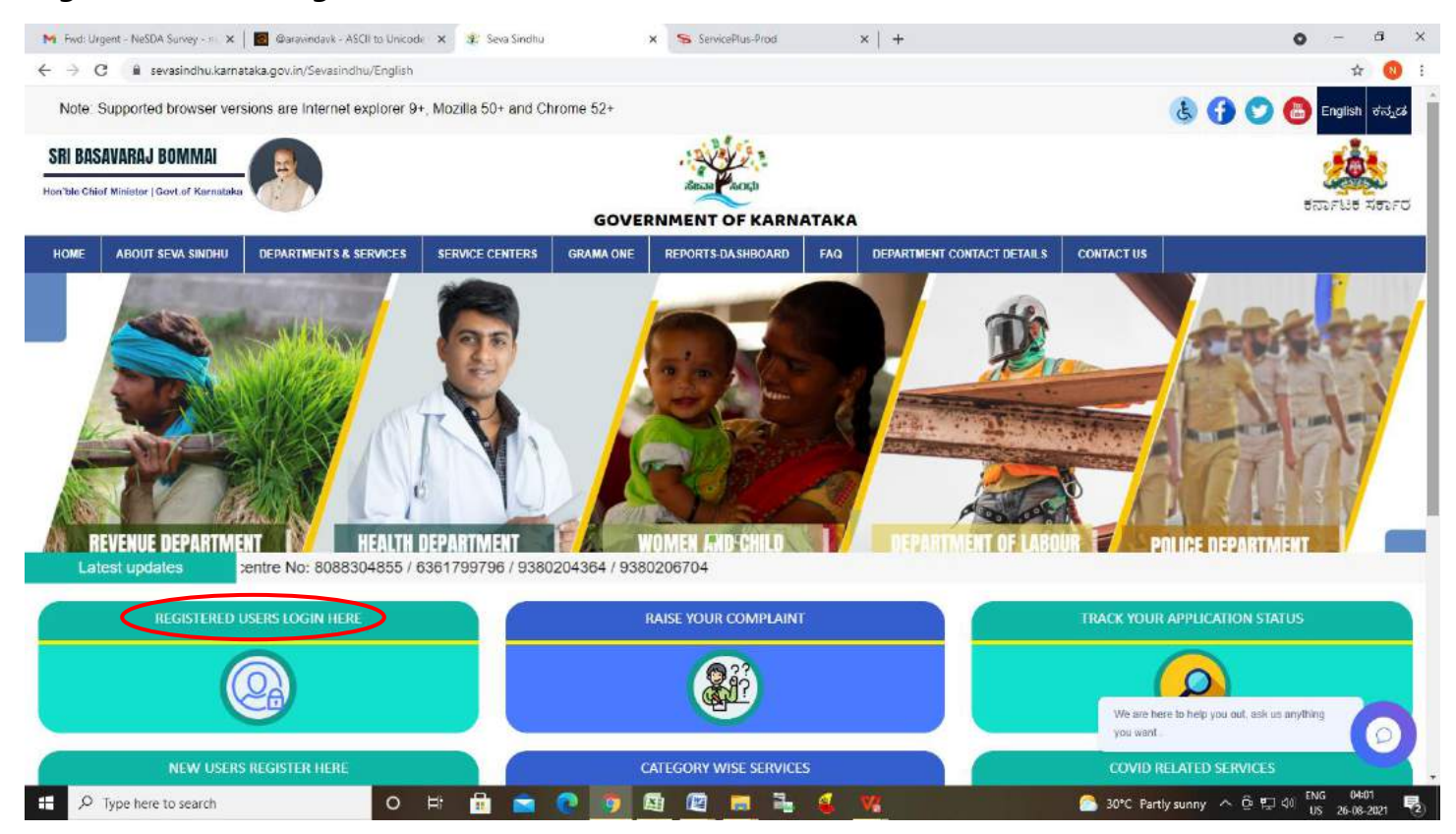

**Step 19** : Once the login page is open, enter your username, password/OTP, captcha and click on **Submit.**

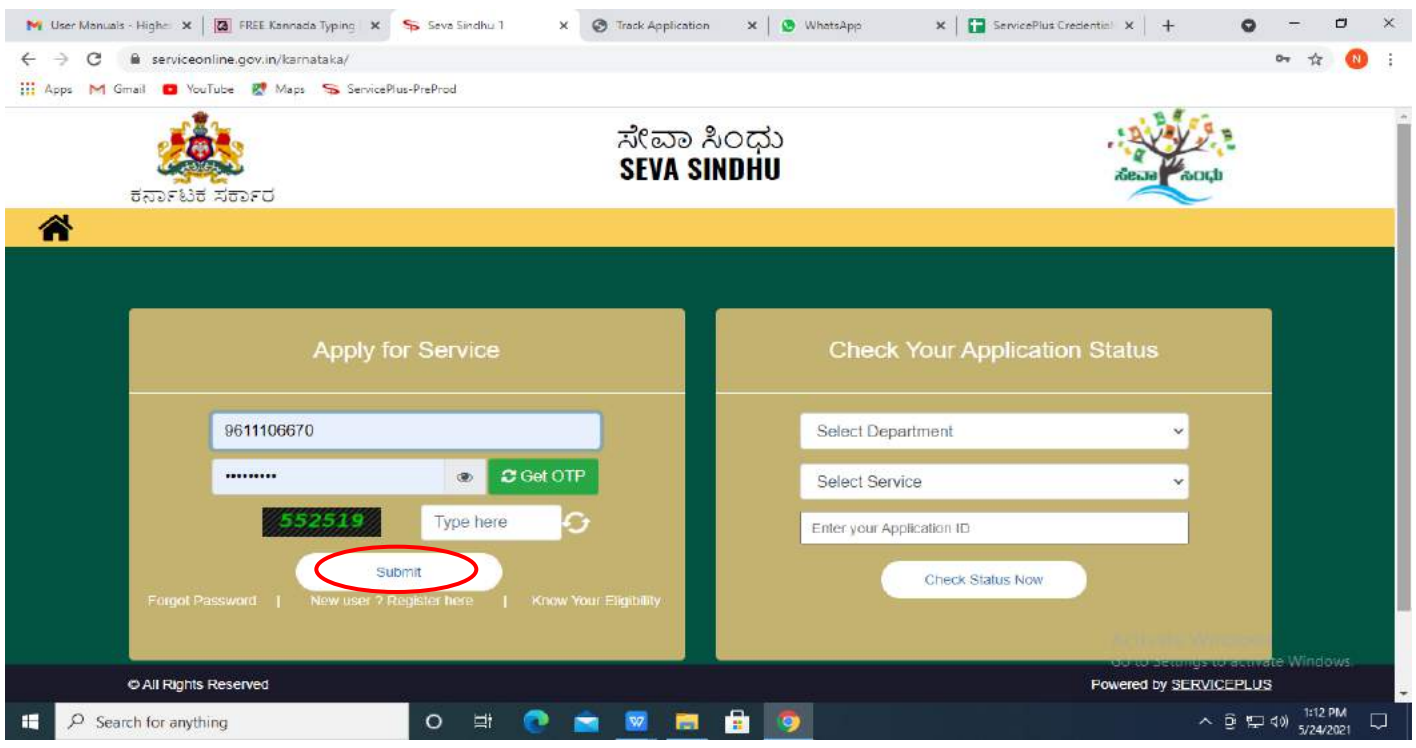

**Step 20:** Click on **View Status of Application --> Track application status**. Enter Application Reference Number (you can refer to Acknowledgment/SMS to get Application Reference Number) and click on **Get Data**.

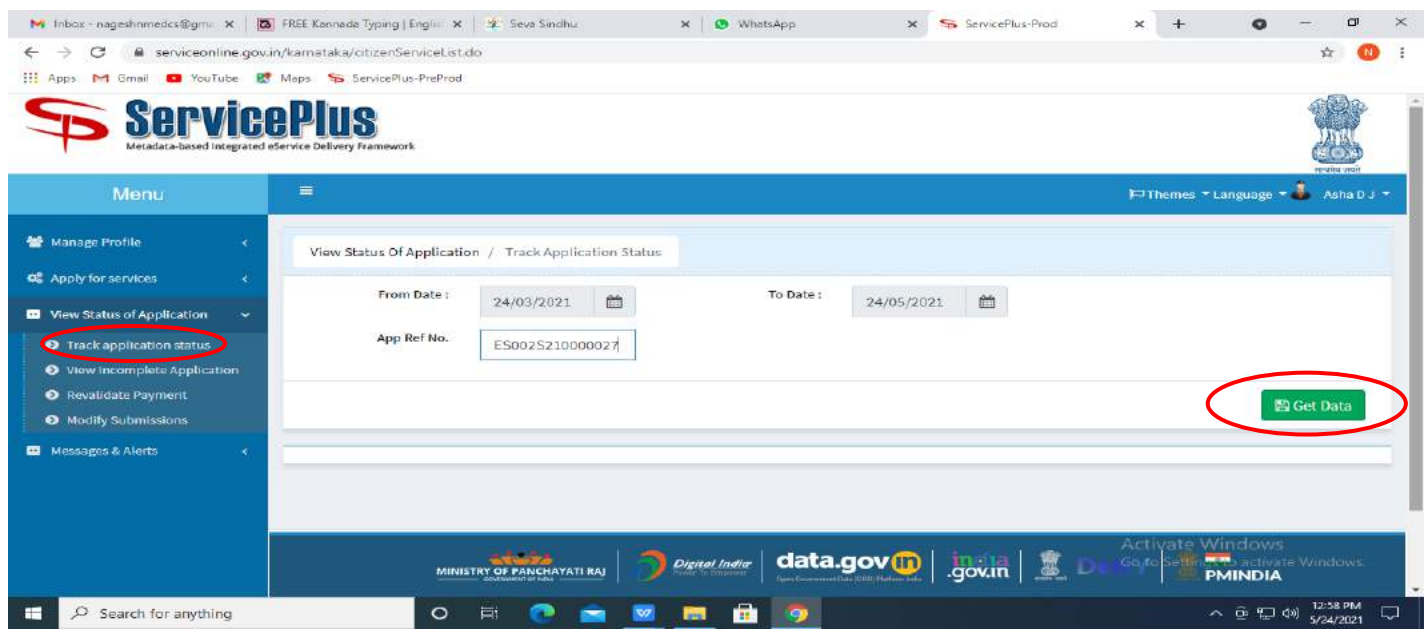

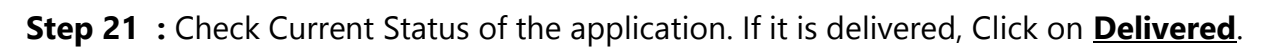

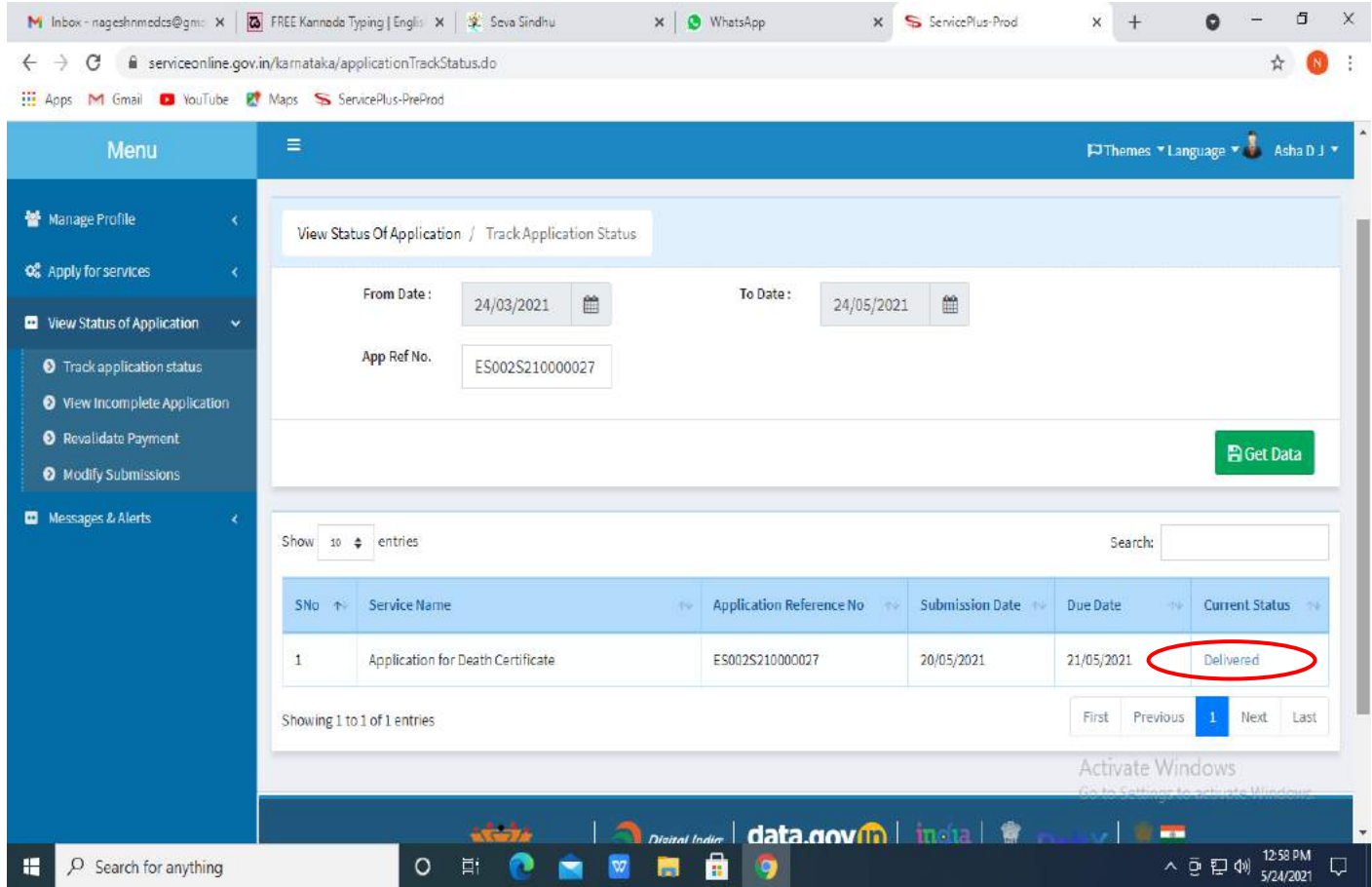

## **Step 22 :** Under Issue Document(s), click on **Output certificate**

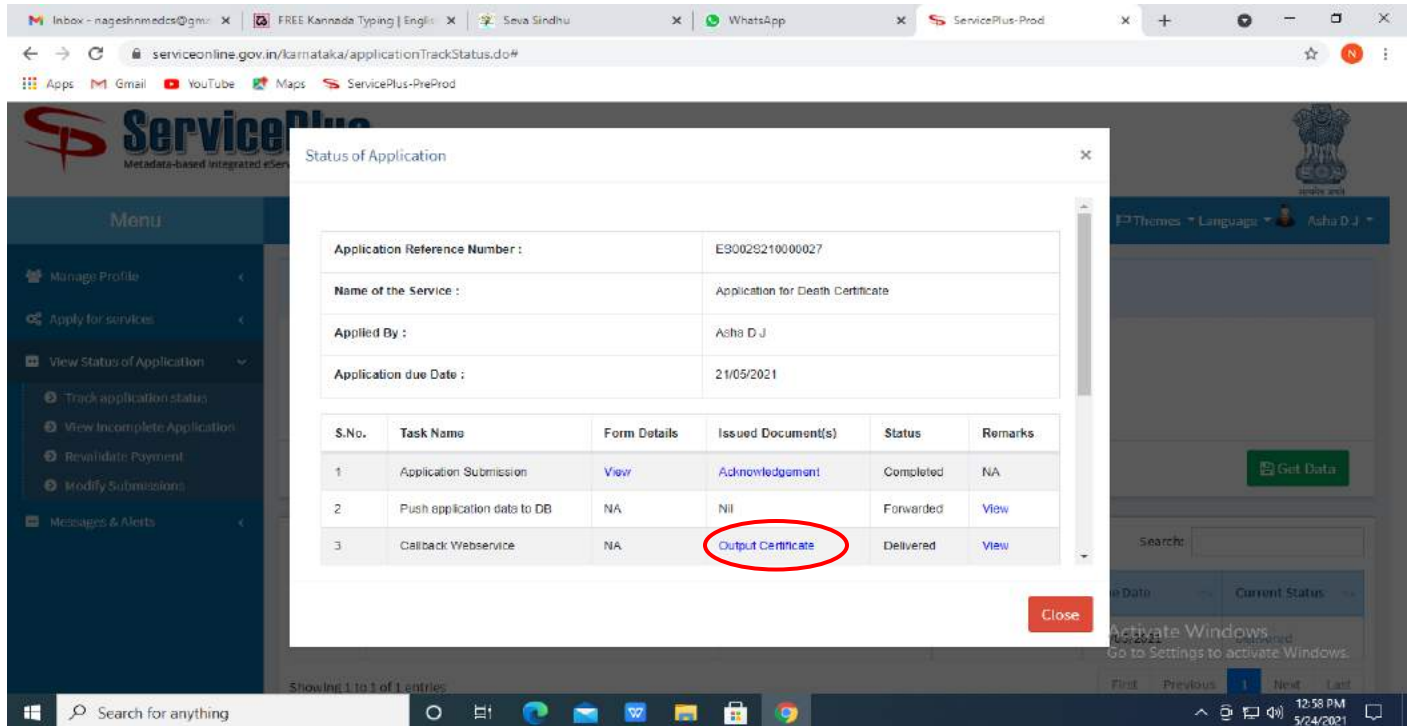

**Step 23** : **Shrama Samarthya** Certificate will be downloaded. You can print the certificate if required.

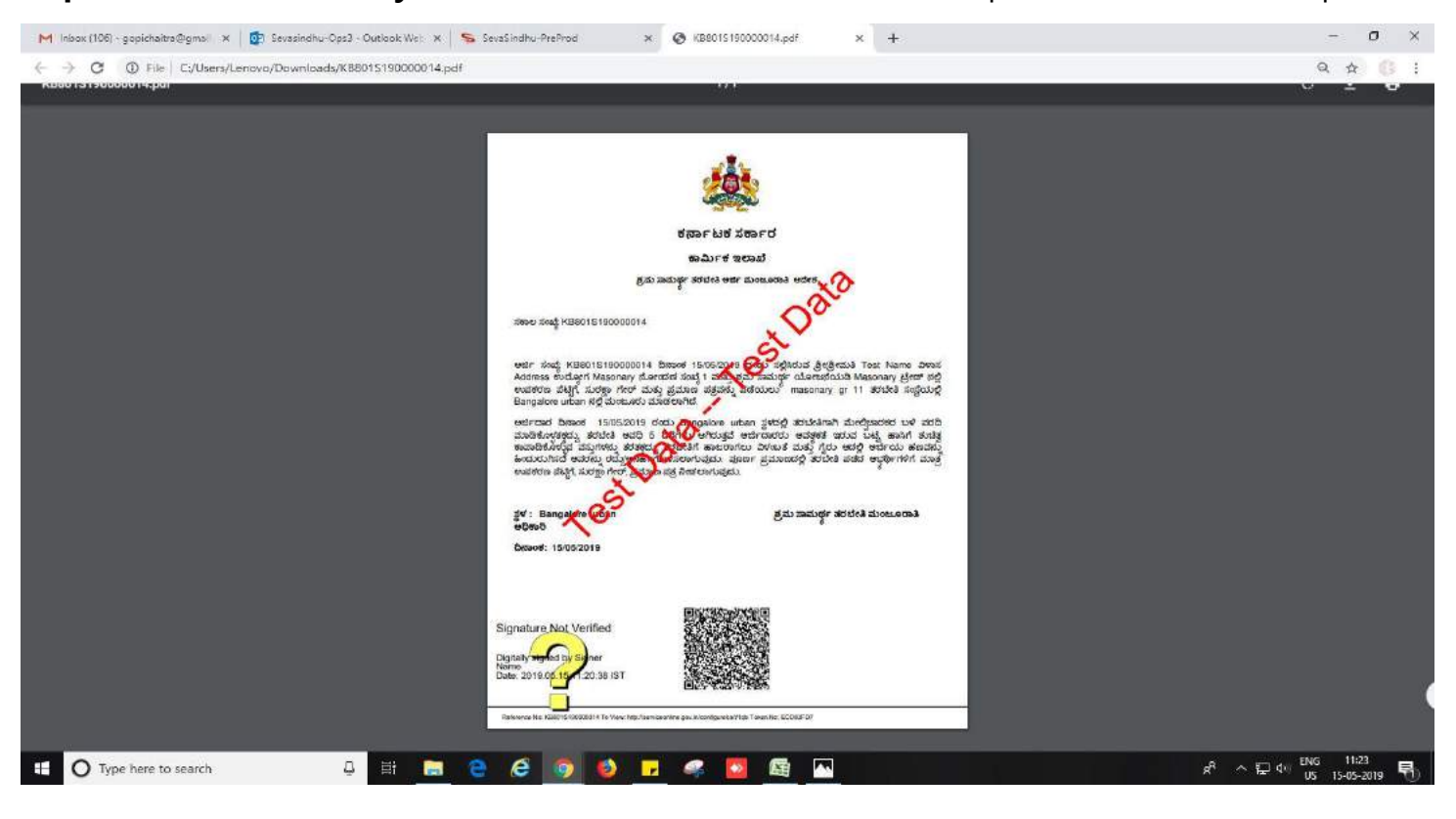